## Minivejledning til BorgerGIS Faxe Kommune

Her kan du se og vælge hvilke lag der skal vises i kortvinduet. Hver laggruppe kan åbnes ved klik på den lille trekant ud for laggruppen. Boksen kan trækkes større i boksens nederste højre hjørne.

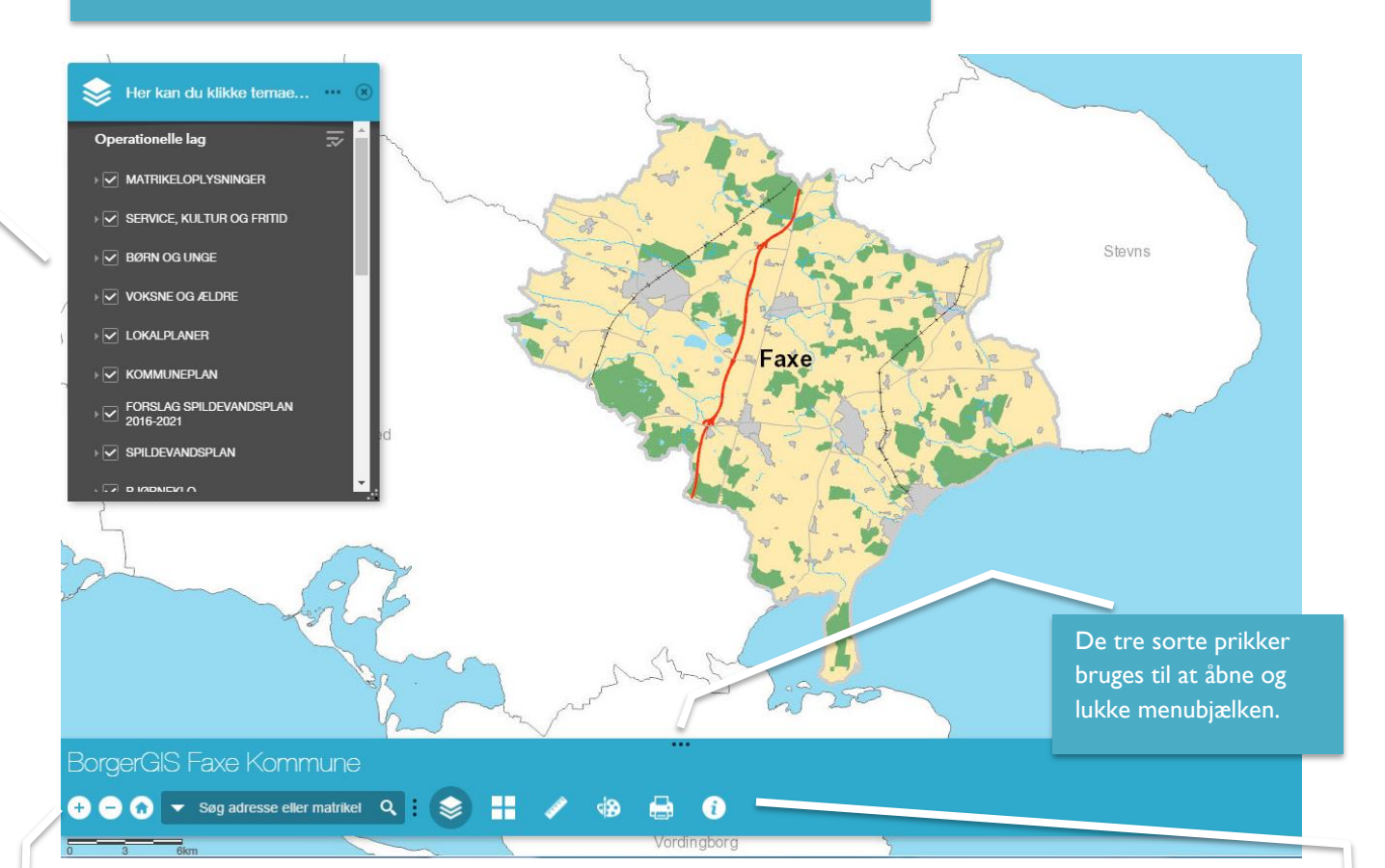

Her kan du zoome ind i kortet (+), zoome ud (-) eller vende tilbage til startbilledet (hus).

I tekstfeltet kan du søge frem til en adresse eller en matrikel (skriv eventuelt blot noget af adressen og klik Enter)

Her kan du klikke Temavælgeren til og fra (lag-symbolet), du kan skifte baggrundskort (firkanterne), du kan måle en afstand eller et areal (lineal), du kan tegne på kortet (palet) eller du kan danne en pdf, som du kan udskrive (printer).

Har du brug for hjælp til BorgerGIS, så klik på i – her finder du mailadressen til GIS-teamet i Center for HR, Økonomi og IT.